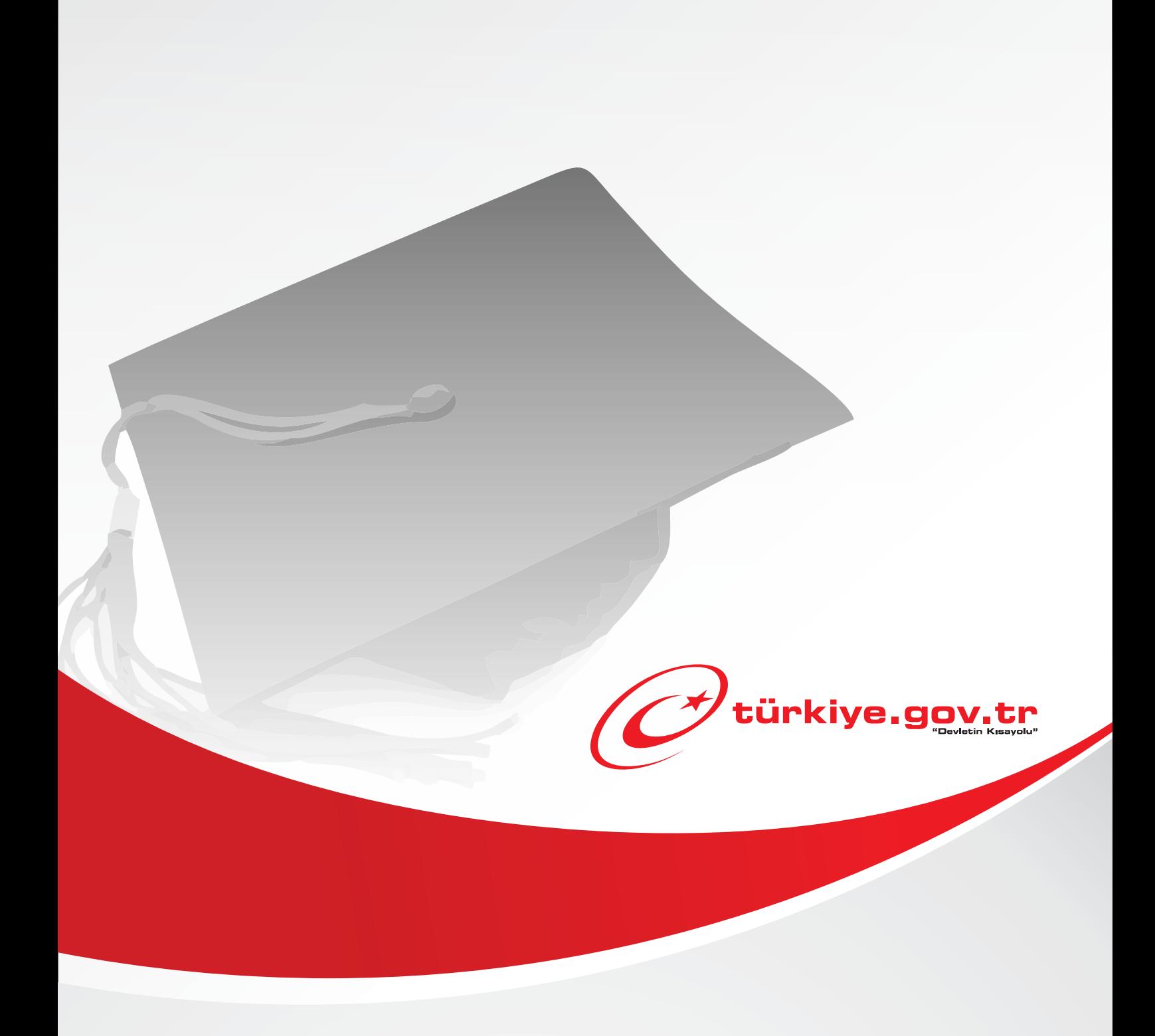

Yükseköğretim Kurulu Başkanlığı Üniversite e-Kayıt **KULLANIM KILAVUZU**

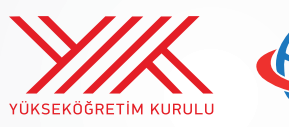

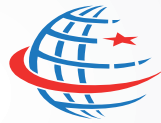

T.C.<br>Ulaştırma Denizcilik ve<br>Haberlesme Bakanlığı Haberleşme Bakanlığı

**1** Başlamadan Önce...

Bu hizmetten faydalanarak, yerleşmiş olduğunuz yükseköğretim programına kaydınızı yaptırabilir ve elektronik kayıt belgenizin çıktısını alabilirsiniz. Elektronik kayıt işlemi tamamlandıktan sonra, ayrıca öğrenci islerine giderek kayıt islemi yaptırılmasına gerek bulunmamaktadır.

# **Bilmeniz Gerekenler**

- Bu hizmeti sadece sistemi destekleyen üniversitelere kayıt yapmak için kullanabilirsiniz. Sistemi destekleyen üniversitelerin listesini hizmetin başlangıç ekranında görebilirsiniz.
- Elektronik kayıt işlemini tamamladıktan sonra yerleşilen üniversitenin İnternet sayfasındaki duyurular takip edilmelidir.
- Bu hizmeti kullanarak aldığınız belgelerin resmi geçerliliği vardır. Üzerlerindeki barkod numarası sayesinde, teslim ettiğiniz kurumlar tarafından belgenin doğruluğu sorgulanıp teyit edilebilir.

# **Sahip Olmanız Gerekenler**

- $\cdot$  Bu hizmetten faydalanmak için **e-Devlet Şifresi, Elektronik İmza** veya **Mobil İmza** yöntemlerinden birini kullanarak e-Devlet Kapısı sistemine giriş yapabiliyor olmalısınız. İşleminize başlamadan önce gerekli e-Devlet Şifresi, Elektronik İmza veya Mobil İmza'nızı temin etmelisiniz. e-Devlet Şifrenizi PTT'lere kimliğiniz ile birlikte şahsen başvurarak temin edebilirsiniz. Elektronik veya Mobil İmza temin etmek için ilgili hizmet sağlayıcılardan veya operatörlerden bu hizmeti satın almalısınız.
- Bu hizmetten faydalanmak için e-Devlet Kapısı'nda kayıtlı iletişim bilgilerinizin doğrulanmış olması gerekmektedir.
- Oluşturulan belgeleri görüntüleyebilmek için sisteminizde Adobe Acrobat Reader veya PDF dosyalarını görüntüleme özelliği olan başka bir uygulama kurulu olmadır.

# **Vergler, Harçlar ve İşlem Ücretler**

 $\cdot$  Bu islem için herhangi bir ek ücret, vergi vb. **alınmamaktadır.** 

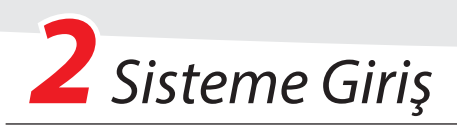

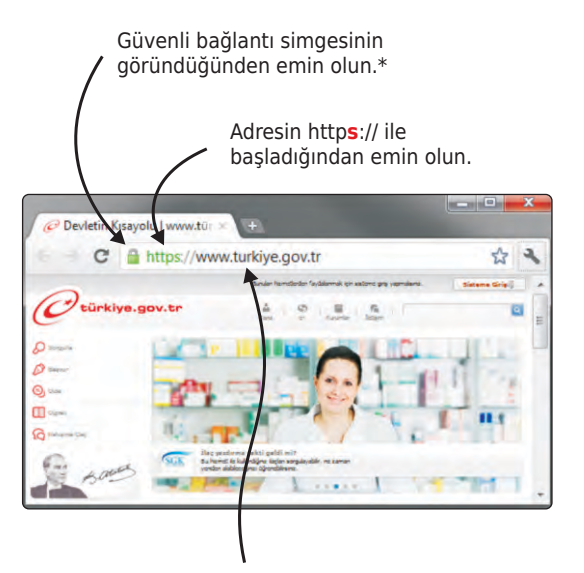

Adres satırına https://www.türkiye.gov.tr yazarak e-Devlet Kapısı'na ulaşabilirsiniz.

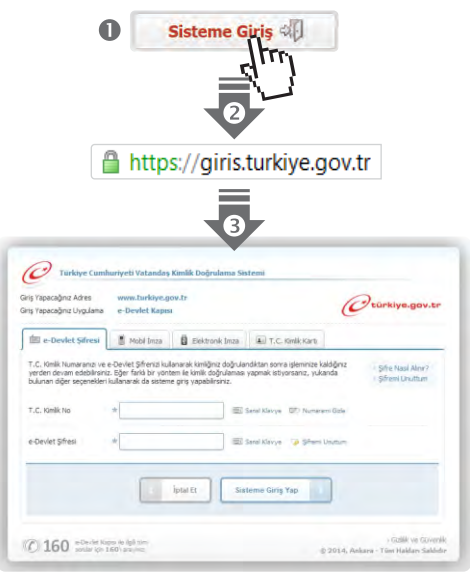

# e-Devlet Kapısı'nın adresi www.turkiye.gov.tr'dir.

## **Adresi Kendiniz Yazın**

Daha güvenli kullanım için adresi kendiniz yazmayı tercih ediniz. Size e-Posta ile gelen, başka web sayfaları üzerinde bulunan veya arama motorları üzerinde bulunan bağlantılara tıklamayınız.

## **Güvenli Bağlantı Simgesi**

e-Devlet Kapısı dahilinde veri güvenliğinin sağlanması amacı ile, gönderilen ve alınan tüm bilgiler şifreli olarak taşınmaktadır. Bunun göstergesi olarak tarayıcınızda güvenli bağlantı (& kilit) simgesi görünür. Güvenli bağlantı simgesinin şekli ve yeri kullandığınız tarayıcı programı ve işletim sistemine göre farklılık gösterebilir.

## **1) e-Devlet Kapısı**

http://www.turkiye.gov.tr adresine girerek, sayfanın üst kısmında bulunan "Sisteme Giriş" bağlantısına tıklayınız.

## **2) Kimlik Doğrulama Sistemi**

Bağlantı sizi T.C. Kimlik Doğrulama Sistemi sayfasına yönlendirecektir. Bu aşamada adres satırında <https://giris.turkiye.gov.tr>yazdığından ve güvenli bağlantı simgesinin aktif olduğundan emin olununuz.

## **3) Kimlik Doğrulama Yöntemi**

Kullanmak istediğiniz kimlik doğrulama yöntemine tıklayıp ekranda çıkan yönergeleri takip ederek sisteme giriş yapabilirsiniz.

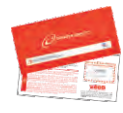

#### **e-Devlet Şifresi**

e-Devlet şifrenizi içeren zarfınızı PTT Merkez Müdürlüklerinden veya yurt dışında iseniz Konsolosluklardan, şahsen başvuru ile, üzerinde T.C. Kimlik numaranızın bulunduğu kimliğinizi ibraz ederek temin edebilirsiniz.

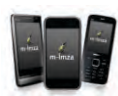

#### **Mobil İmza**

Mobil İmza özellikli sim kartınızı kullanarak ıslak imzanız ile kanunen eşdeğer kabul edilen Elektronik İmza atabilir ve e-Devlet Kapısı'na giriş yapabilirsiniz. Mobil İmza almak için kullandığınız GSM operatörüne başvurmalısınız.

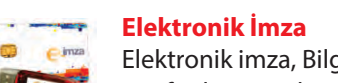

Elektronik imza, Bilgi Teknolojileri ve İletişim Kurumu tarafından onaylı Elektronik Sertifika Hizmet Sağlayıcılar tarafından sunulmaktadır. Bu firmaların listesi ve diğer faydalı bilgilere **www.tk.gov.tr** adresinden ulaşabilirsiniz.

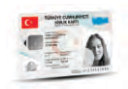

#### **Elektronik Kimlik Kartı**

Yeni, çipli nüfus cüzdanlarınızı kullanarak da e-Devlet Kapısı'na giriş yapabilirsiniz. Bunun için T.C. Kimlik Kartınızı bilgisayarınızın akıllı kart okuyucusuna takarak, ekrandaki yönergeleri takip etmeniz yeterlidir.

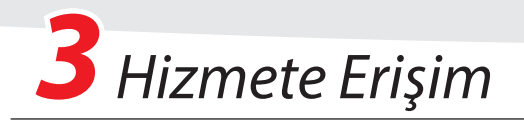

# Hizmeti Bulmak

- e-Devlet Kapısı üzerinde çok sayıda hizmet sunulmaktadır. Aranan hizmetin kolayca bulunabilmesi için farklı yöntemler kullanılabilir.
- Kullanmanız gereken hizmetin adı "Yükseköğretim Kurulu Üniversite e-Kayıt" hizmetidir.

Sisteme Giriş işleminizi tamamladıktan sonra,

- Ÿ "e-Hzmetler" bağlantısına tıkladıktan sonra gelen lstede "Yükseköğretm Kurulu Başkanlığı" altında bulunan "**Ünverste e-Kayıt**" bağlantısına tıklayarak,
- Site İçi Arama kutusuna "Yükseköğretim" yazıp arama tuşuna bastıktan sonra, gelen listedeki "Yükseköğretm Kurulu Başkanlığı / Ünverste e-Kayıt" bağlantısına tıklayarak,

**VEYA**

**VEYA**

Tarayıcınızın adres satırına https://www.turkiye.gov.tr/yok-e-kayit yazarak hizmete ulaşabilirsiniz.

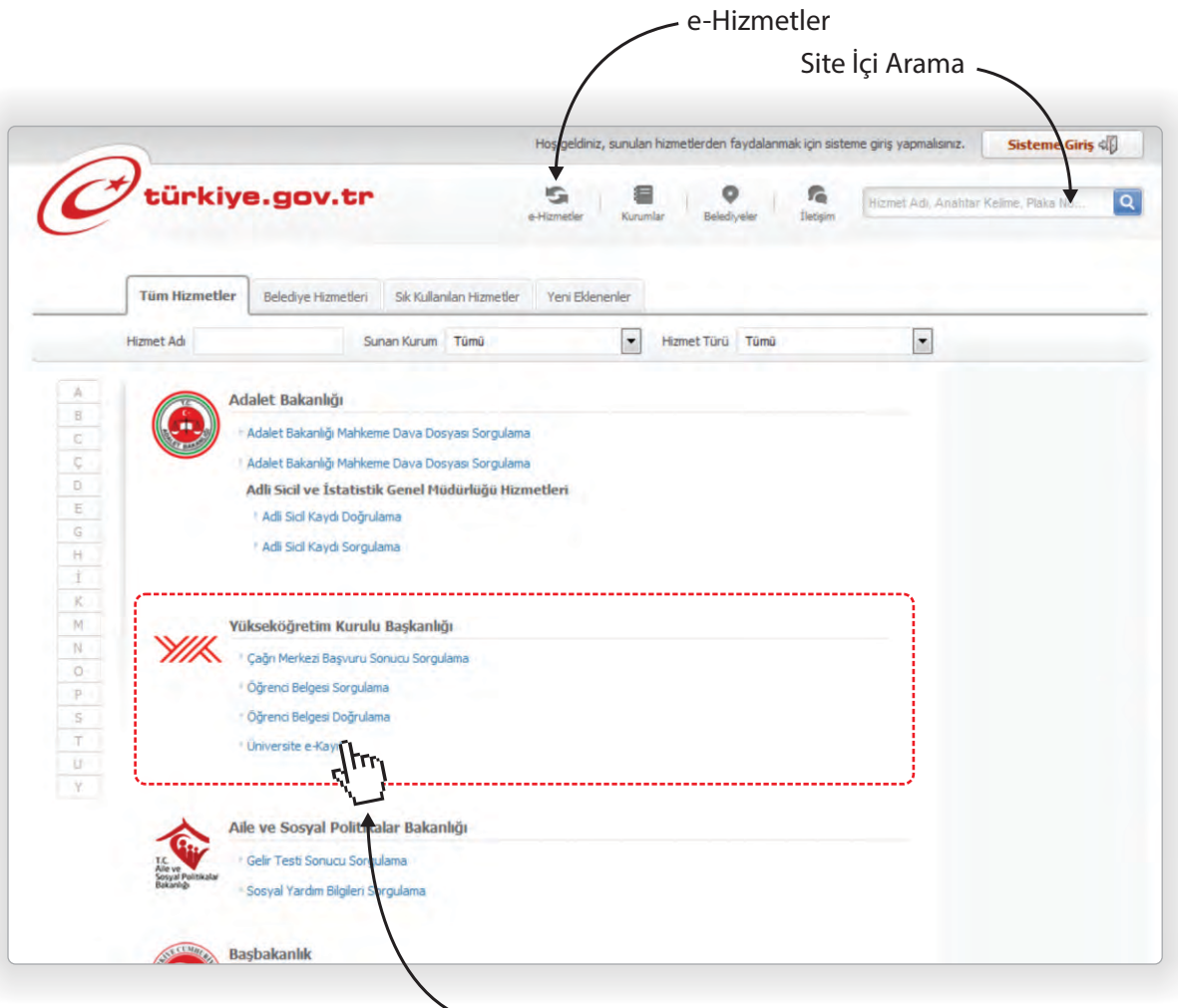

VÖK Üniversite e-Kayıt" Hizmeti

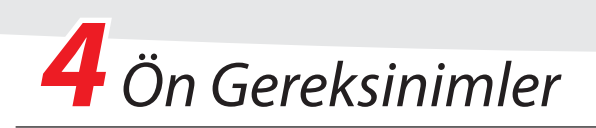

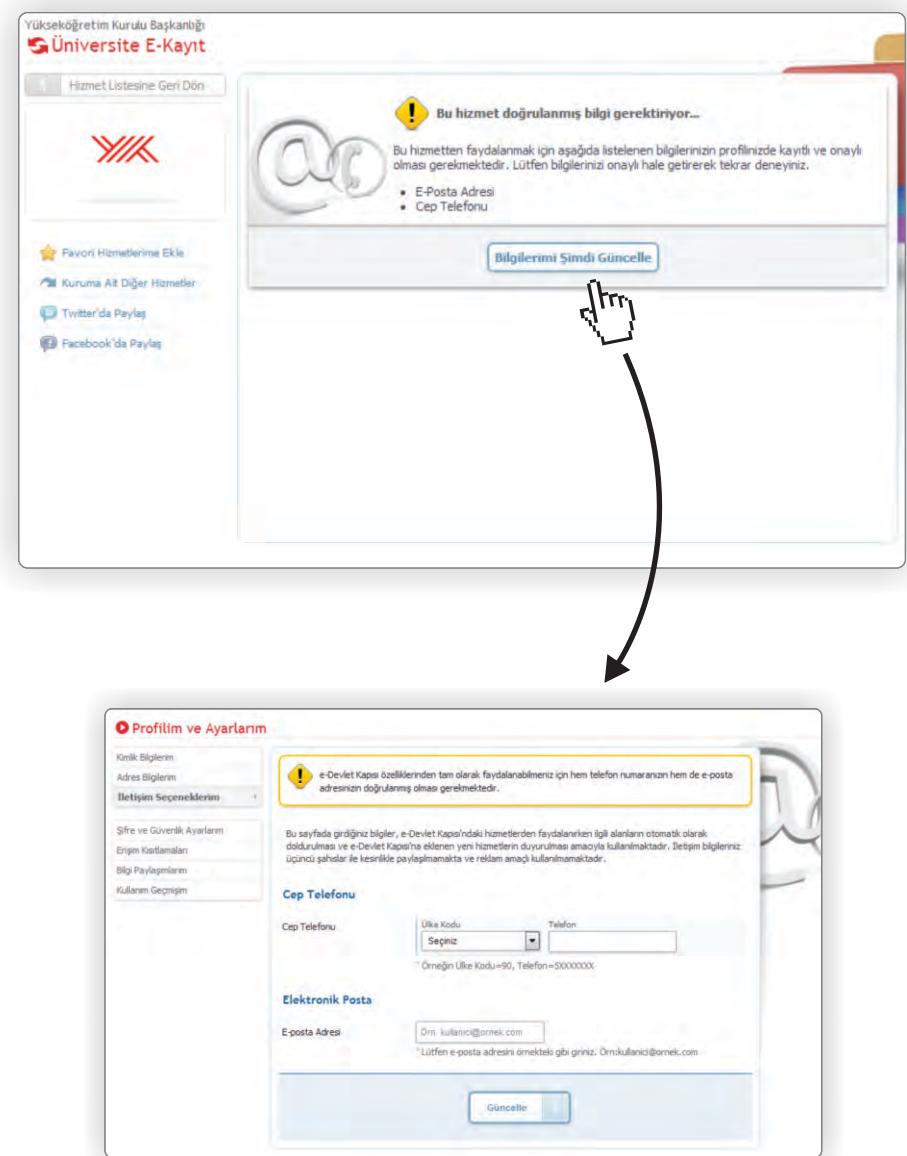

## **1) İletişim Bilgisi**

Bu hizmetten faydalanmak için e-Devlet Kapısı profilinizdeki e-posta ve cep telefonu bilgilerinizin tanımlı ve doğrulanmış olması gerekir.

## **Eğer daha önce iletişim bilgilerinizi doğrulamadı iseniz**,

yandaki gibi bir ekran ile karşılaşacaksınız. "Bilgilerimi Şimdi Güncelle" düğmesine basarak eposta ve cep telefonu bilgilerinizi sisteme giriniz. Ekrandaki yönergeleri takip ederek her ikisini de doğrulanmış hale getiriniz.

Doğrulama işlemi için, e-posta adresinize gelen iletideki kodu ve cep telefonunuza gelen kısa mesajdaki kodu ilgili ekranlara yazmanız gerekir.

Bu işlemleri tamamladıktan sonra hizmeti tekrar açınız...

**Eğer iletişim bilgilerinizi daha önce tanımladı ve doğrulanmış hale getirdiyseniz, bu uyarı mesajı görünmeyecektir. Lütfen bir sonraki aşamaya geçiniz.**

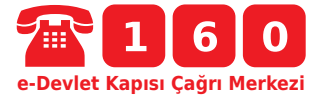

i **Hizmeti kullanırken karşılaştığınız sorunlar ve sormak istediğiniz sorular için tüm cep ve sabit telefonlardan 160 numaralı e-Devlet Kapısı Çağrı Merkezi'ni arayabilirsiniz.**

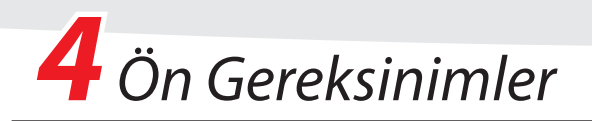

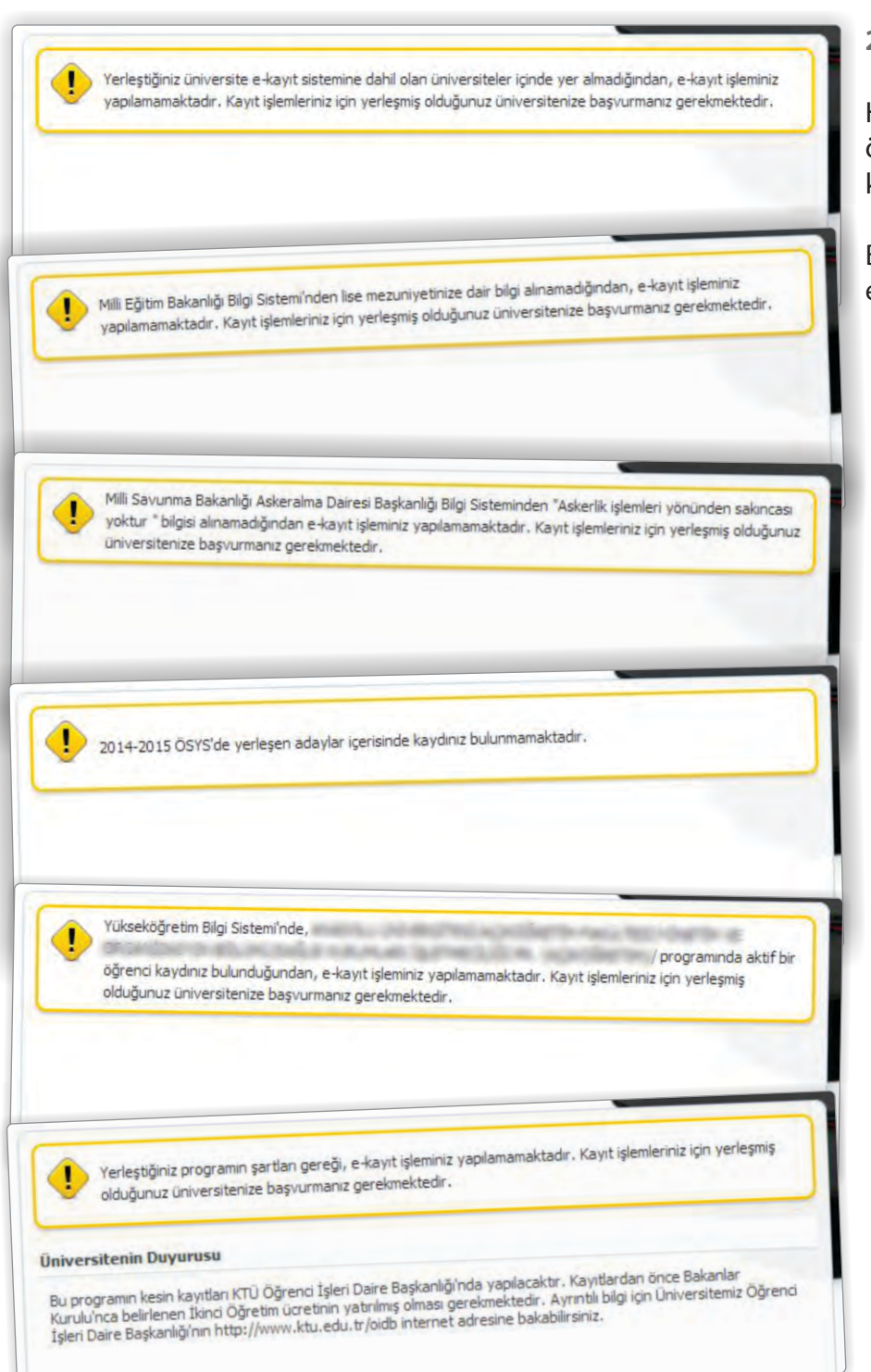

## **2) Olası Hatalar**

Hizmeti ilk açtığınızda yanda örnekleri verilen hata mesajları ile karşılaşabilirsiniz.

Bu durumlarda işleminize devam etmeniz mümkün olmamaktadır..

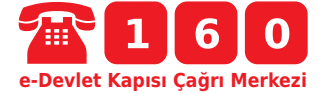

i **Hizmeti kullanırken karşılaştığınız sorunlar ve sormak istediğiniz sorular için tüm cep ve sabit telefonlardan 160 numaralı e-Devlet Kapısı Çağrı Merkezi'ni arayabilirsiniz.**

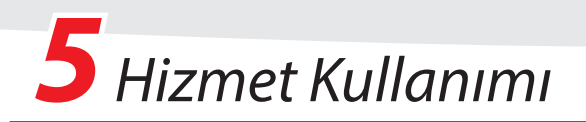

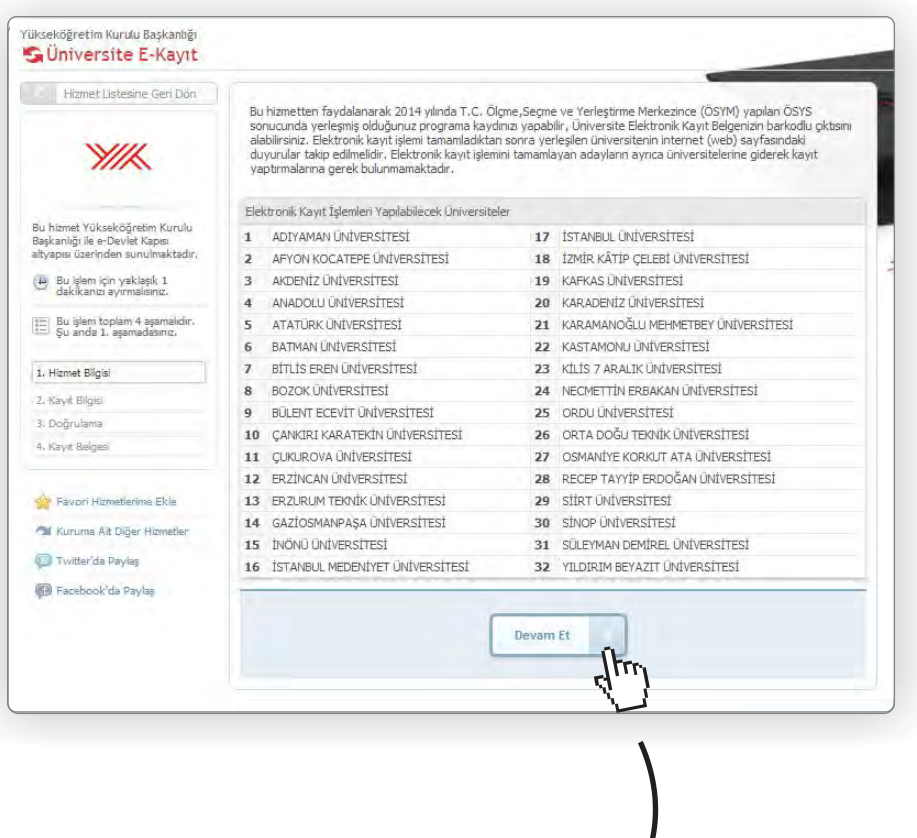

### **1) Sisteme Kayıtlı Okullar**

Hizmete ilk girdiğinizde kayıt yaptırabileceğiniz okulların listesi ile karşılaşacaksınız. Eğer okulunuz bu liste içinde ise işleminize devam edebilirsiniz.

Okulunuzun adı listede var ise, "Devam Et" düğmesine basarak bir sonraki aşamaya geçiniz.

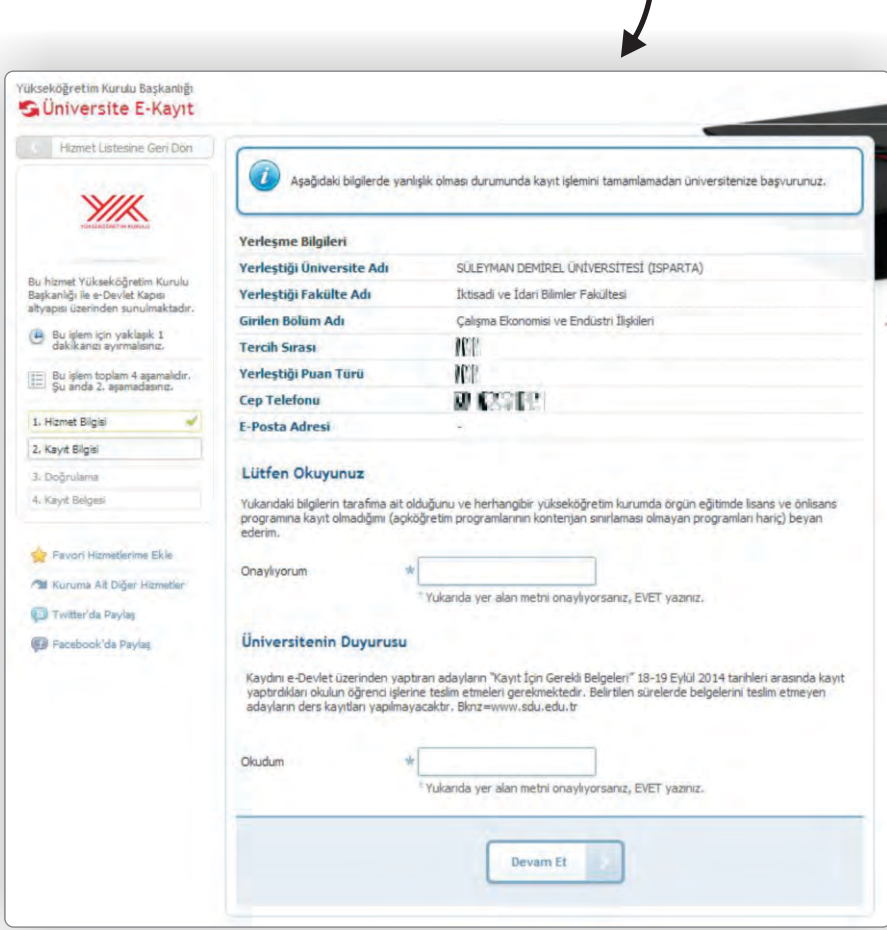

#### **2) Bilgi Doğrulama**

Bu aşamada ekrandaki bilgileri dikkatle okuyunuz ve tümünün eksiksiz ve doğru olduğundan emin olunuz.

Eğer tüm bilgiler eksiksiz ve doğru ise, sayfadaki tüm uyarı ve duyuruları okuyup anladı iseniz aşağıda bulunan alanlara "EVET" yazdıktan sonra "Devam Et" düğmesine basarak bir sonraki aşamaya geçiniz.

## **Bilgilerinizde eksiklik veya yanlışlık varsa işleme devam etmeyiniz.**

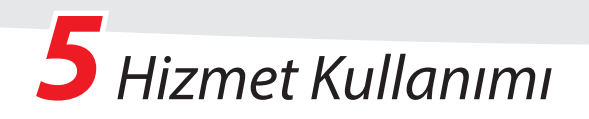

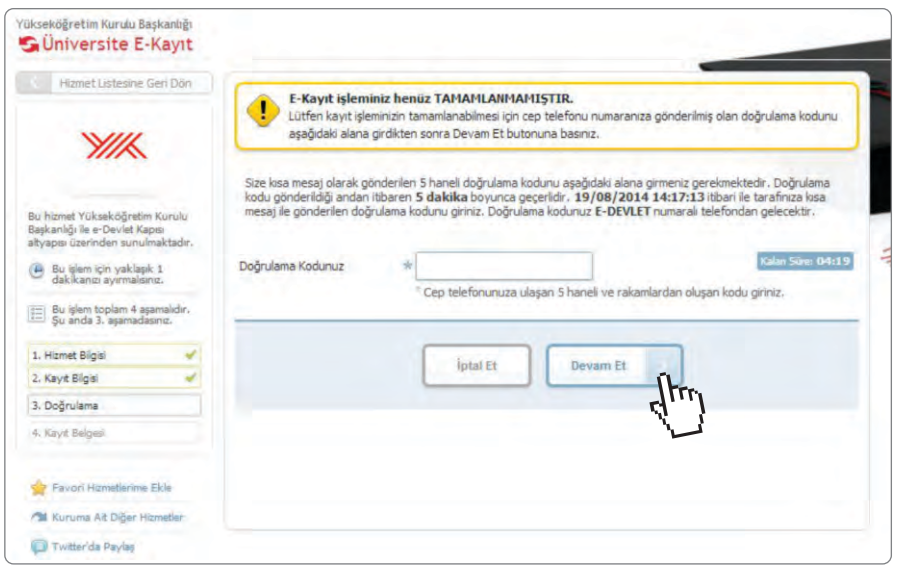

#### **3) SMS Onayı**

Bu aşamada cep telefonunuza gelen doğrulama kodunu size verilen süre içinde ilgili alana girmeniz gerekmektedir. Doğrulama kodunu girdikten sonra "Devam Et" düğmesini kullanarak bir sonraki aşamaya geçebilirsiniz.

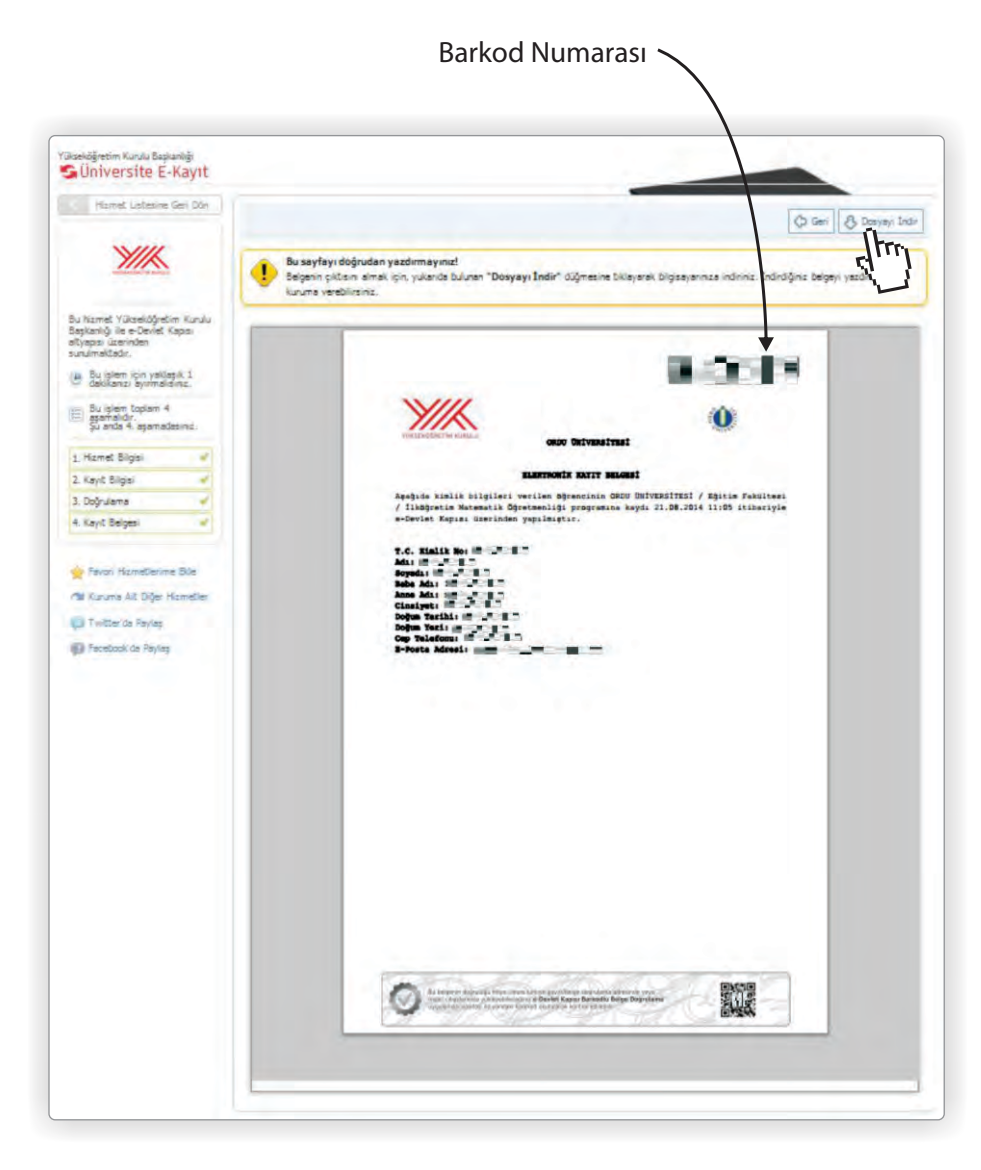

## **4) Belge Görüntüleme**

SMS onayını takiben bu ekranı göreceksiniz. Burada Kayıt Belgenizi görüntüleyebilir veya "Dosyayı İndir" bağlantısını kullanarak bilgisayarınıza kaydedebilirsiniz.

**Belgenizin çıktısını almak için tarayıcınızda bulunan "Yazdır" komutunu kullanmayınız. Çıktı almak için önce belgeyi bilgisayarınıza indiriniz, ardından inen dosyayı açarak yazdırınız.**

İpucu: Eğer belgenizi yazdırma imkanınız yok ise, barkod numarasını ve T.C. Kimlik Numaranızı, belgeyi vereceğiniz kuruma iletmeniz yeterlidir. Barkod numaranızı ve T.C. Kimlik Numaranızı ilettiğiniz kişiler, "Belge Doğrulama" hizmetini kullanarak, belgenin bir kopyasını alabilir ve geçerliliğini kontrol edebilirler.

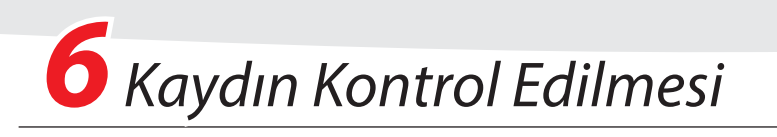

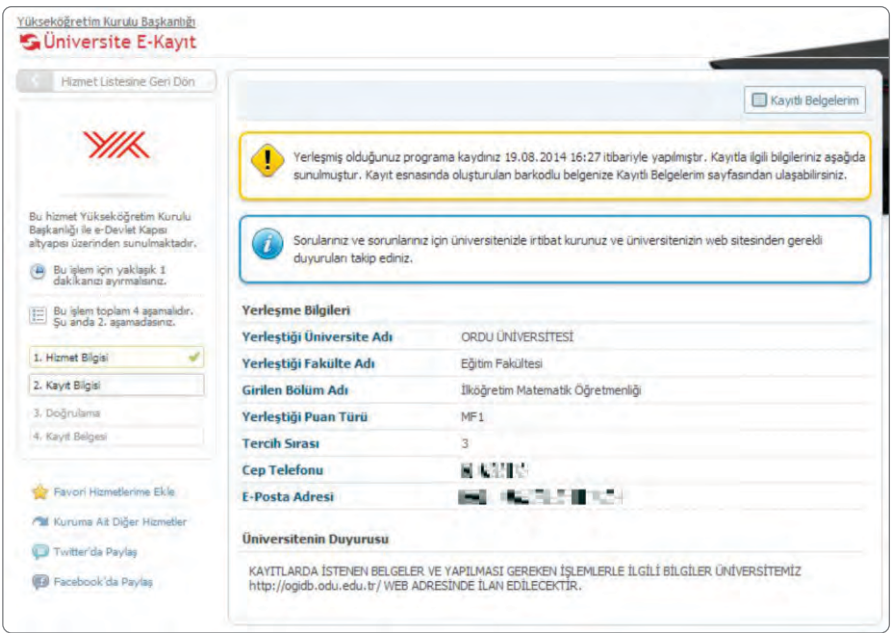

Kayıt işleminizi başarıyla tamamladıktan sonra hizmete tekrar giriş yaparsanız yandaki ekranı göreceksiniz.

Burada yaptığınız kayıt işlemine ait bilgileri görebilir ve daha önce oluşturduğunuz kayıt belgesini bilgisayarınıza indirebilirsiniz.

# *Belgenin Doğrulanması*

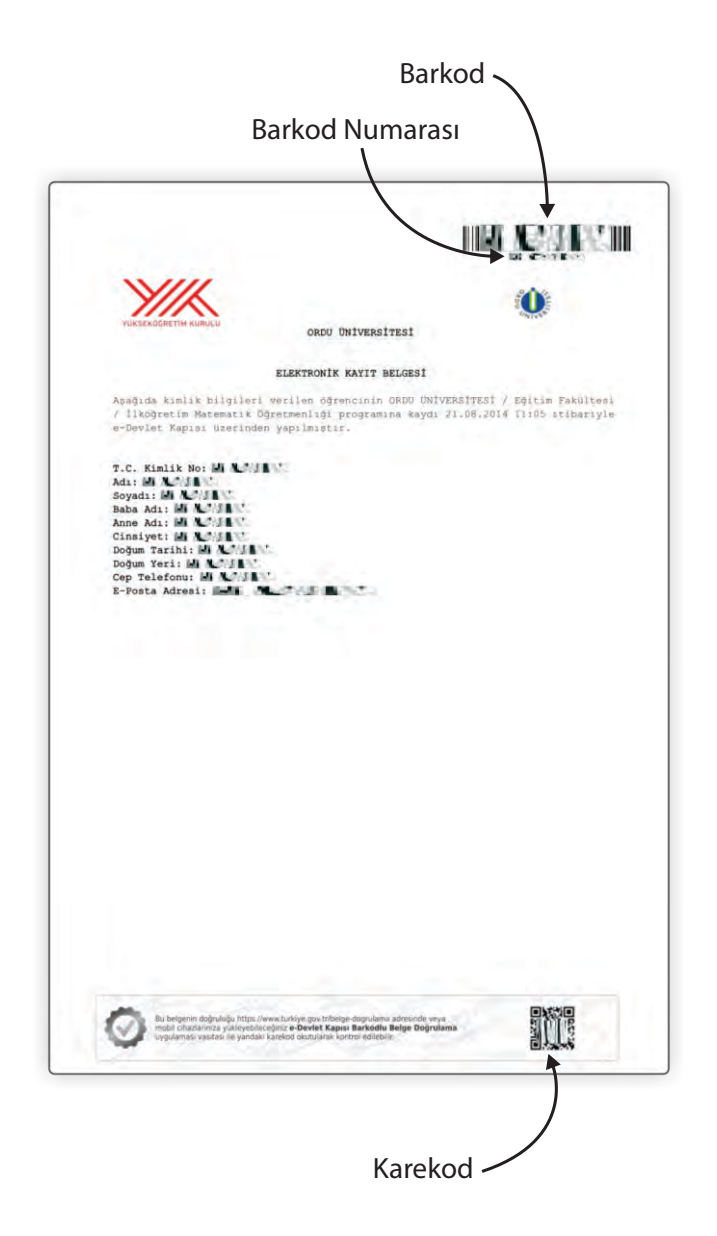

Bu bölüm oluşturulan barkodlu belgeyi teslim alan kişi ve kurumlar için hazırlanmıştır. Kendinize ait belgeler için bu işlemi yapmanıza gerek yoktur.

e-Devlet Kapısı üzerinde oluşturulan belgeler, üzerlerinde bulunan barkodlar sayesinde kontrol edilebilir, sahte veya tahrifat yapılmış belgeler kolaylıkla ayırt edilebilir.

Belgelerin kontrolu iki şekilde yapılmaktadır.

**<https://www.turkiye.gov.tr/belge-dogrulama>** adresine ilgili belgenin Barkod Numarası ve belge sahibinin T.C. Kimlik Numarası girilerek,

**VEYA**

Google Play, Apple AppStore veya Windows Phone Store uygulama marketlerinden indirilebilen "e-Devlet Barkodlu Belge Doğrulama" uygulaması kurulduktan sonra, sayfanın altında bulunan Karekod okutularak, ilgili belgenin orijinali görüntülenebilmektedir.

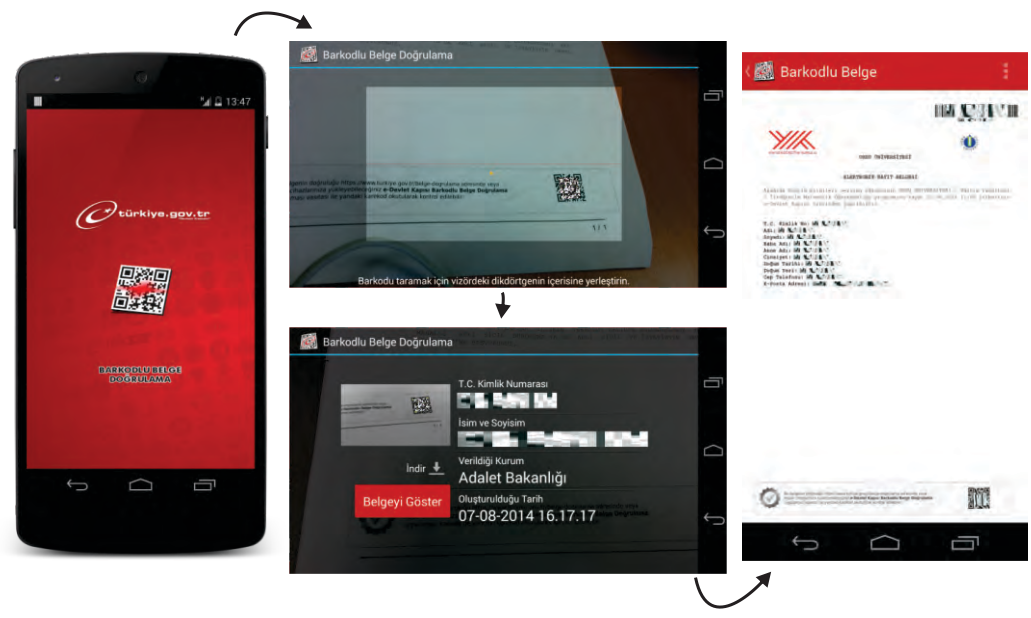